# ΕΝΟΤΗΤΑ 2: ΤΟ ΛΟΓΙΣΜΙΚΟ ΤΟΥ ΥΠΟΛΟΓΙΣΤΗ

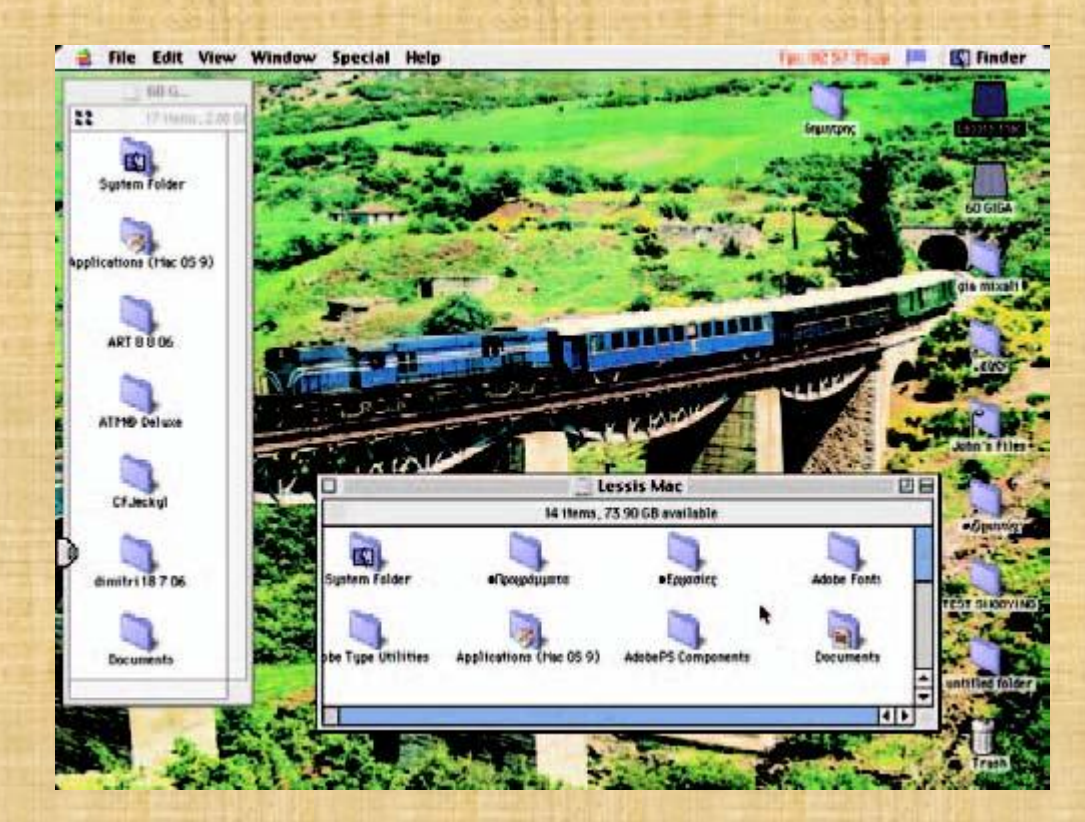

ΚΕΦΑΛΑΙΟ 6: Το γραφικό περιβάλλον Επικοινωνίασ (Γ.Π.Ε)

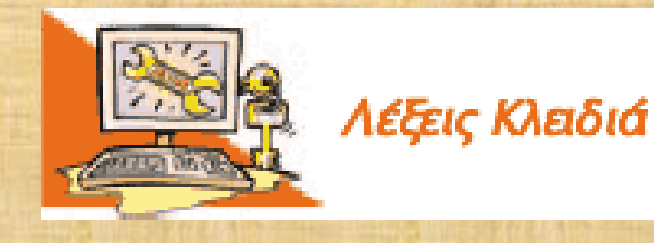

Γραφικό Περιβάλλον Επικοινωνίας Περιβάλλον Εντολών Γραμμής (Graphical User Interface/GUI), (Command Line Interface), Εικονίδιο (Icon), Παράθυρο (Window)

- Πόσο εύκολο είναι να δίνουμε εντολές στον υπολογιστή;
- Ποιες συσκευές εισόδου μας επιτρέπουν να δίνουμε εντολές;
- Πώς μπορούμε να «ανοίξουμε» ένα πρόγραμμα;
- Τι εννοούμε, όταν λέμε ότι ένα πρόγραμμα εμφανίζεται στην οθόνη μέσα σε ένα «παράθυρο»;
- Σε τι μας διευκολύνει η επιφάνεια εργασίας που παρουσιάζεται στην οθόνη μόλις ανοίξουμε τον υπολογιστή μας;

**6.1 Από το Περιβάλλον Εντολών Γραμμής στο Γραφικό Περιβάλλον Επικοινωνίας** 

Το Λειτουργικό Σύστημα μας παρέχει ένα περιβάλλον επικοινωνίας, για να μπορούμε να επικοινωνούμε με τον υπολογιστή δίνοντας άμεσα εντολές και βλέποντας τα αποτελέσματα στην οθόνη.

Με την εξέλιξη των Λειτουργικών Συστημάτων δημιουργήθηκε ένα περιβάλλον επικοινωνίας ανθρώπου-υπολογιστή, όπου ο χρήστης είχε τη δυνατότητα να πληκτρολογεί τις εντολές και να τις βλέπει σε μία μαυρόασπρη οθόνη χωρίς όμορφα γραφικά. Το περιβάλλον αυτό ονομάστηκε Περιβάλλον Εντολών Γραμμής (Command Line Interface).

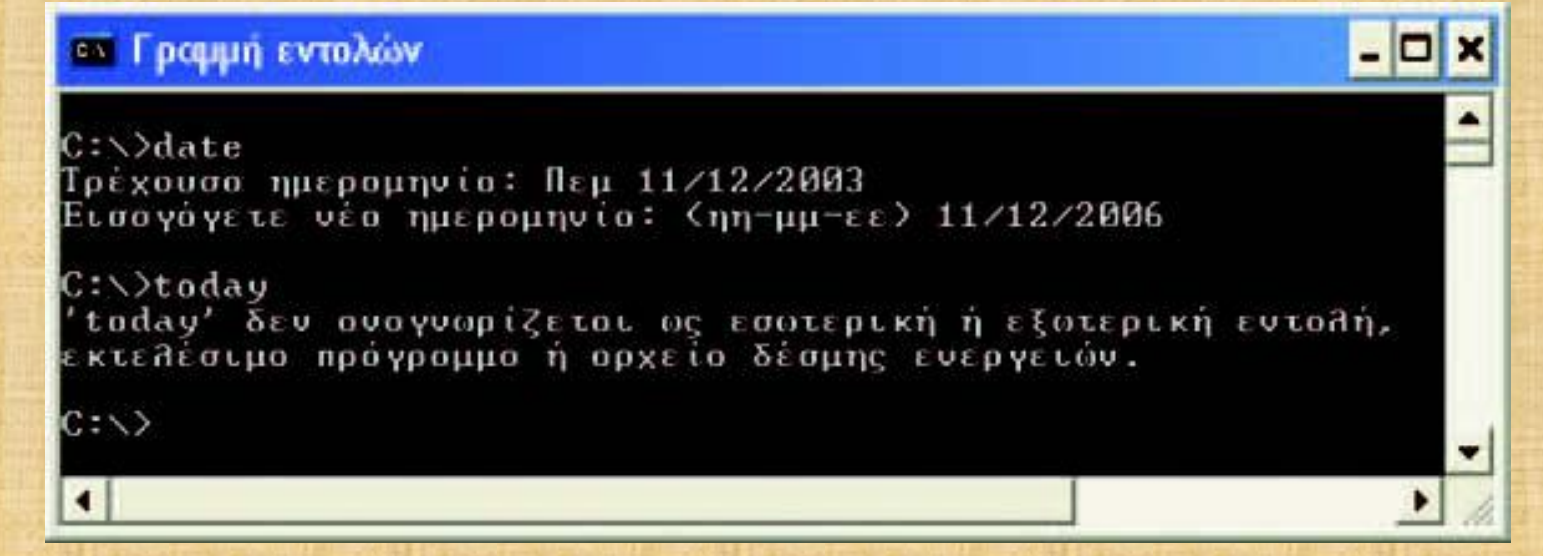

### **1η Εισαγωγική Δραστηριότητα**

- Στο περιβάλλον του Λειτουργικού Συστήματος MS-Windows του υπολογιστή του εργαστηρίου επιλέξτε «Έναρξη - Προγράμματα - Βοηθήματα - Γραμμή Εντολών».
- Στη συνέχεια πληκτρολογήστε την εντολή: *date* και πατήστε το πλήκτρο "Enter".
- Η εκτέλεση της εντολής έχει ως αποτέλεσμα να εμφανιστεί η ημερομηνία του υπολογιστή, δίνοντας μας τη δυνατότητα να την αλλάξουμε.
- Τώρα ας δοκιμάσουμε να έχουμε το ίδιο αποτέλεσμα πληκτρολογώντας τη λέξη: *today* και πατώντας αμέσως μετά το πλήκτρο "*Enter*".
- Ποιο είναι το αποτέλεσμα της εντολής;

Η βασική ιδέα στο νέο περιβάλλον που συναντάμε στους συγχρόνους προσωπικούς υπολογιστές, είναι να μην πληκτρολογούμε εντολές, αλλά να τις αντιστοιχίζουμε με μικρές εικόνες που ονομάζονται **εικονίδια (icon)**.

Η ιδέα της εύρεσης και επιλογής των εντολών σε ένα περιβάλλον με εικόνες δθμιοφργθςε το **Γραφικό Περιβάλλον Επικοινωνίασ** (Γ.Π.Ε – Graphical User Interface). Ένα Γραφικό Περιβάλλον Επικοινωνίας περιλαμβάνει χρώματα και εικόνες, ώστε η χρήση του υπολογιστή να γίνει εύκολη και ευχάριστη.

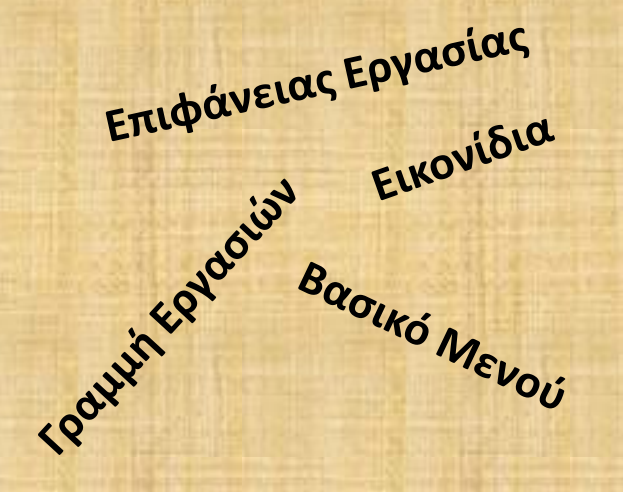

Για την επιλογή των παραπάνω λειτουργιών χρθςιμοποιοφμε το **δείκτθ** του ποντικιού.

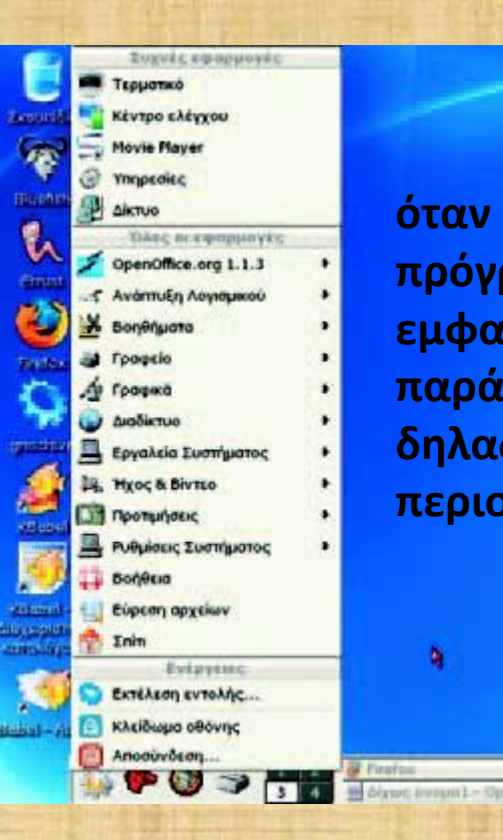

**όταν «ανοίγουμε» ζνα πρόγραμμα, αυτό εμφανίηεται πάντα ςε ζνα παράκυρο (window), δηλαδή σε μια ορθογώνια περιοχι.** 

30 4 23:06

۵

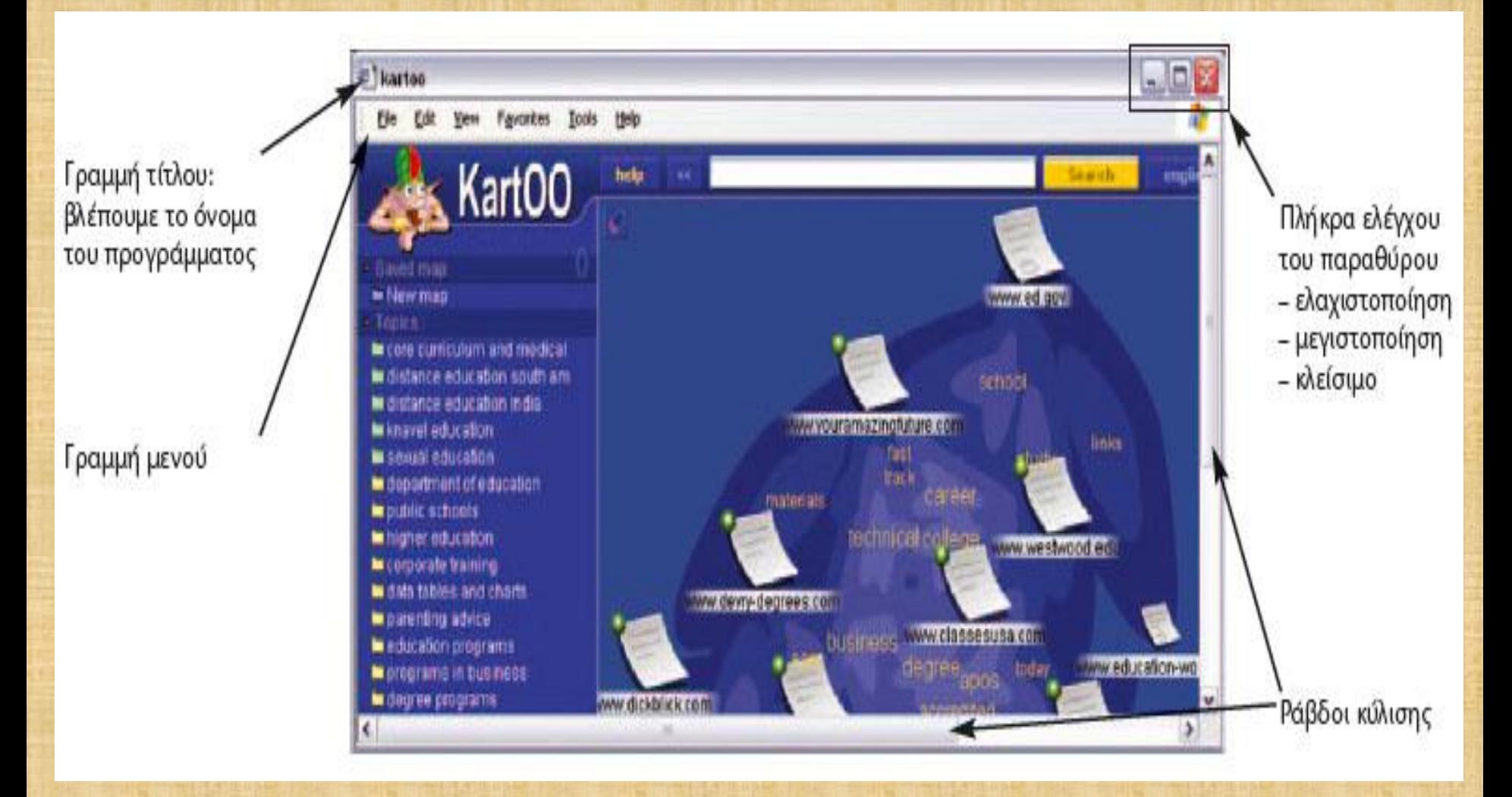

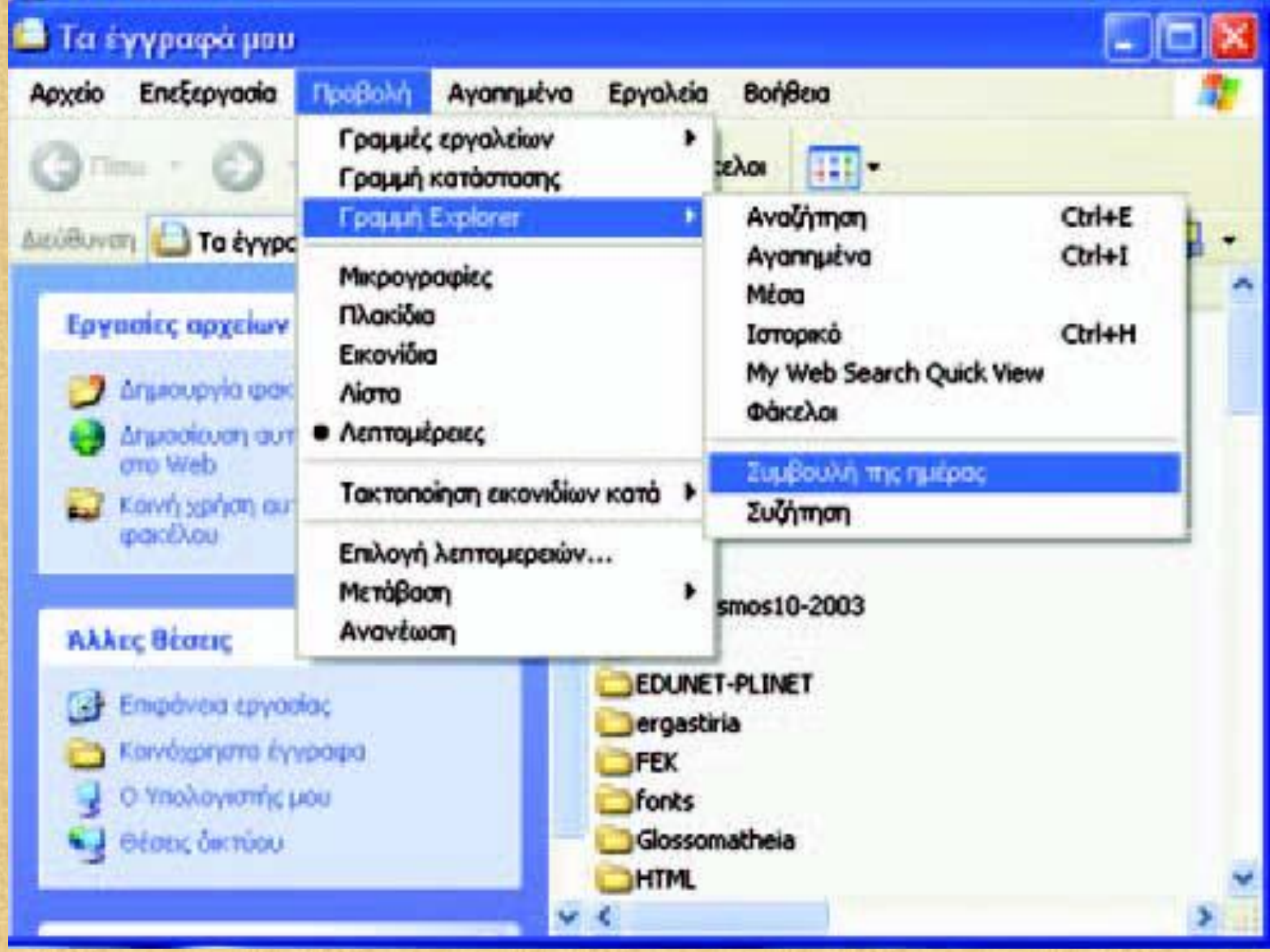

**6.2. Εικονίδια αντί του μενού επιλογών** 

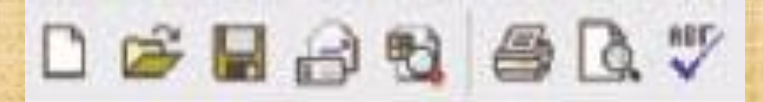

### **6.3 Πολλά προγράμματα μαηί**

**2η Εισαγωγική Δραστηριότητα** 

Δοκιμάςτε να ανοίξετε διαδοχικά το πρόγραμμα της Αριθμομηχανής και του Σημειωματάριου που βρίσκονται στον υπολογιστή του εργαστηρίου. Χρησιμοποιείστε εναλλακτικά πότε το ένα και πότε το άλλο, για να κάνετε πράξεις και να γράψετε το όνομα και τη διεύθυνση σας αντίστοιχα.

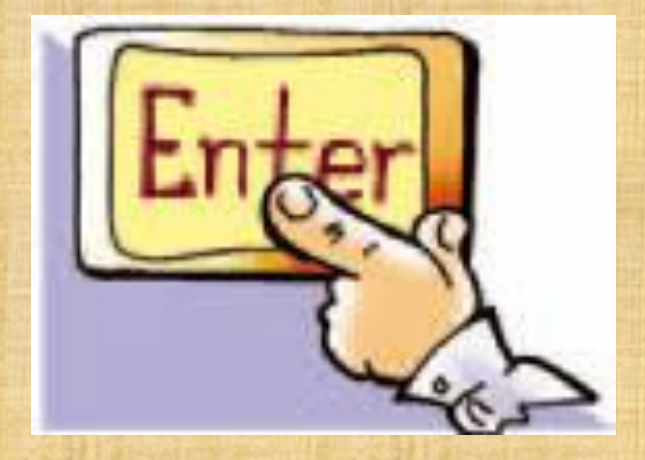

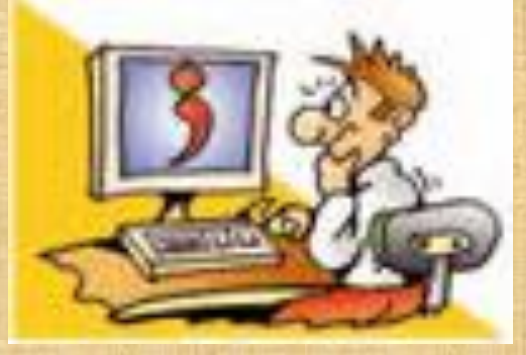

### Ερωτήσεις

1. Γιατί έχουν αντικατασταθεί τα Περιβάλλοντα Εντολών Γραμμής μετά Γ.Π.Ε.; **2.** Να αναφέρετε τρία χαρακτηριστικά ενός Γ.Π.Ε. **3.** Ποια είναι τα βασικά χαρακτηριστικά ενός «παράθυρου» σε ένα Γ.Π.Ε.; **4.** Γιατί υπάρχουν σειρές με εικονίδια στα περισσότερα παράθυρα προγραμμάτων;

#### **ΔΡΑΣΗΡΙΟΣΗΣΕ**

Ανοίξτε στον υπολογιστή του εργαστηρίου σας δυο προγράμματα Λογισμικού Εφαρμογών. Για παράδειγμα, ανοίξτε το Σημειωματάριο και την Αριθμομηχανή ή το πρόγραμμα πλοήγησης στο Διαδίκτυο. Προσπαθήστε να εξασκηθείτε στις εξής ενέργειες:

- Με τη βοήθεια του ποντικιού να μεταβάλετε το μέγεθος του παράθυρου του «Σημειωματαρίου».
- Να ελαχιστοποιήσετε τα παράθυρα και των δυο προγραμμάτων.
- Να μεγιστοποιήσετε τα παράθυρα και των δυο προγραμμάτων.
- Να επιλέγετε πότε το παράθυρο του ενός προγράμματος και πότε του άλλου.
- Να μετακινήσετε το παράθυρο του προγράμματος «Αριθμομηχανή» στην επιφάνεια εργασίας.
- Στη συνέχεια να κλείσετε τα δυο προγράμματα.

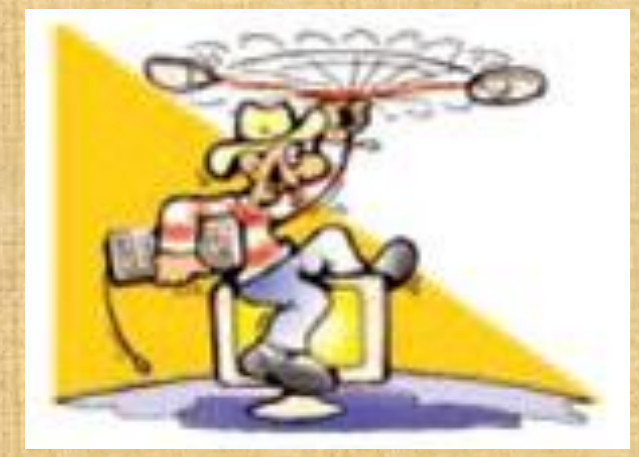

#### **ΔΡΑΣΗΡΙΟΣΗΣΕ**

Βρείτε πώς απεικονίζονται τα αποθηκευτικά μέσα στο Γ.Π.Ε. του υπολογιστή του εργαστηρίου σας. Κάντε δεξιά επιλογή στο εικονίδιο του σκληρού δίσκου και επιλέξτε Ιδιότητες στο μενού που εμφανίζεται. Ποιες πληροφορίες καταγράφονται για το σκληρό δίσκο; Τι σημαίνει Εκκαθάριση Δίσκου;

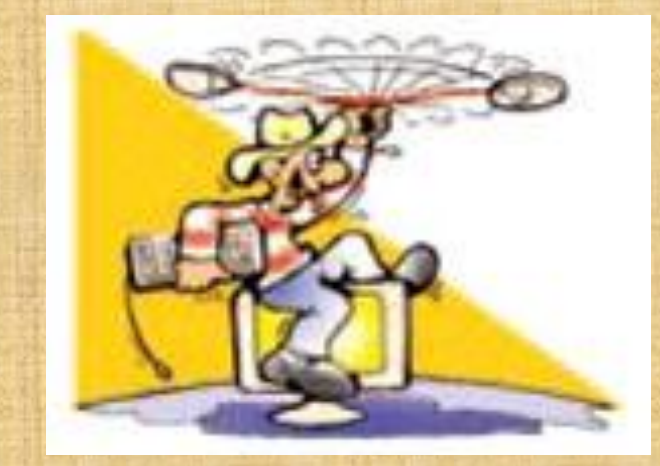

Πολλές φορές, αν η επιλογή του εικονιδίου είναι κατάλληλη, είναι σχετικά εύκολο να υποθέσουμε τις ενέργειες που αντιστοιχούν σε κάποιο εικονίδιο. Μπορείτε να φανταστείτε τις ενέργειες που αντιστοιχούν στα παρακάτω εικονίδια; Βρείτε στον υπολογιστή του εργαστηρίου τις ενέργειες που αντιστοιχούν στα παραπάνω εικονίδια. Προτείνετε άλλες εικόνες πιο κατάλληλες για τις συγκεκριμένες ενέργειες.

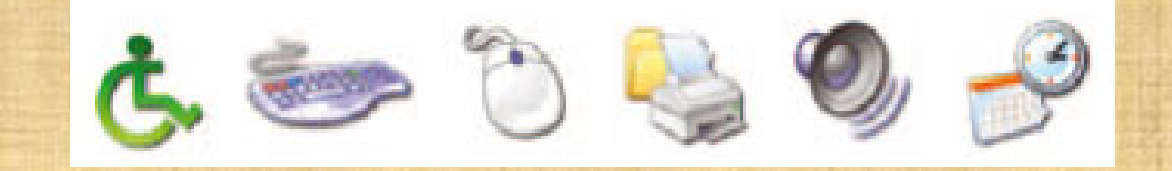